## ImageNow Accounts Payable Corrections/Rejections Instructions: Department of Communications and Ag Education<br>Last Updated: 08/12/2014

From **desktop computer** log into Image Now.

Complete all corrections for your document, using Internet Explorer.

From the Final Form page, select View Form and Print.

This box will open.

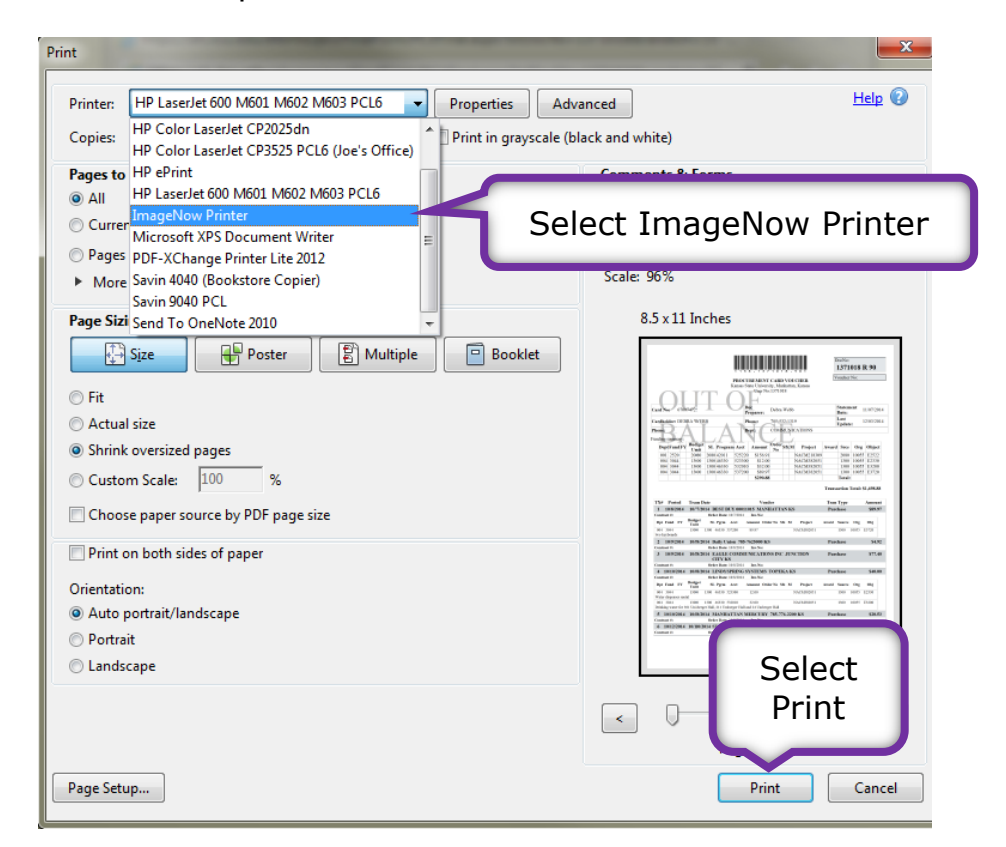

This ImageNow Print box will open.

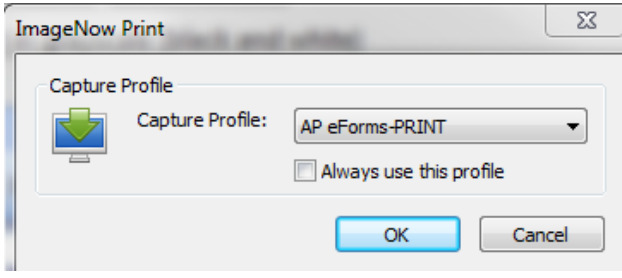

Before moving on to the next step, click your mouse anywhere on your eForms Final Form window. This must be the primary active window for the linking process to work.

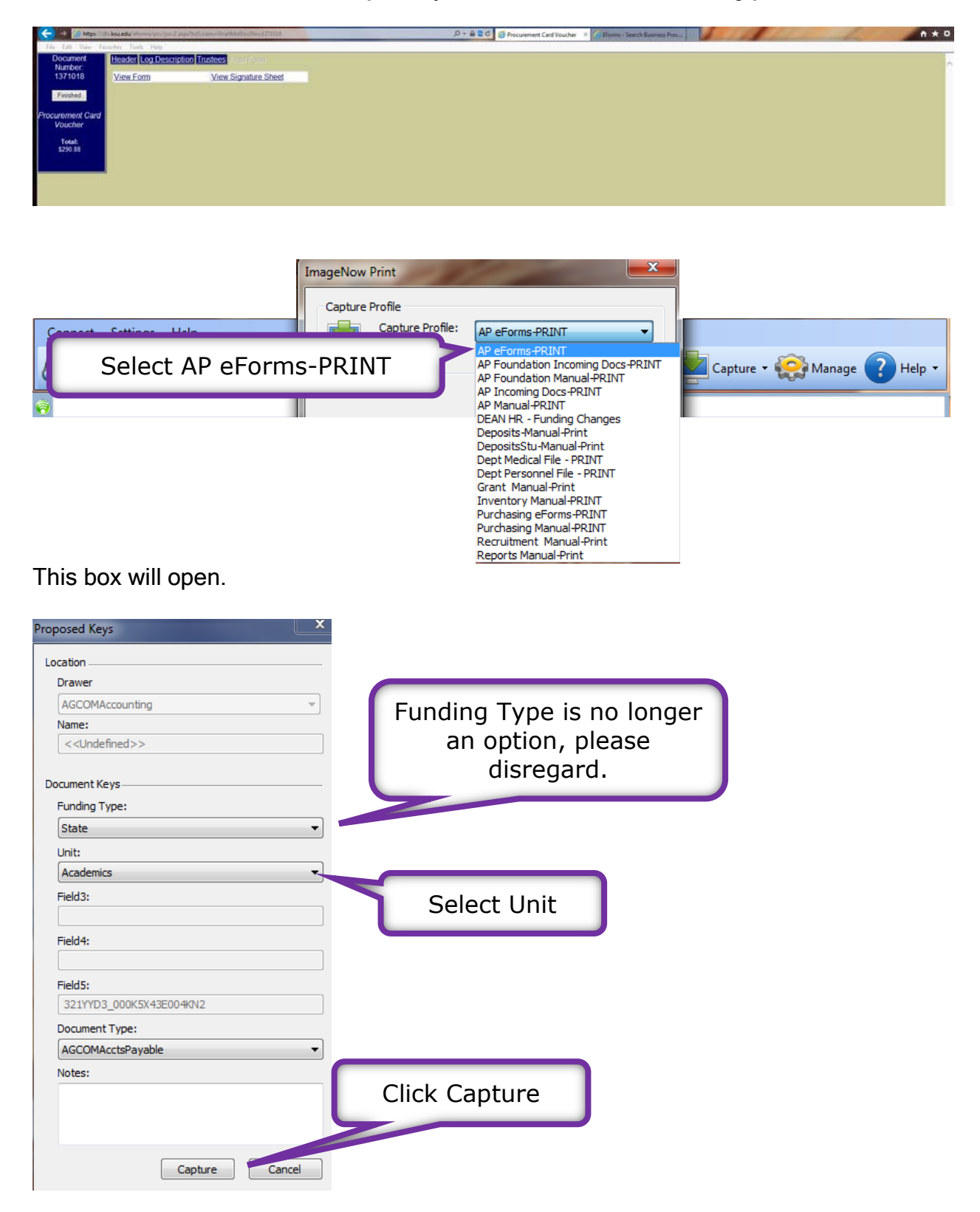

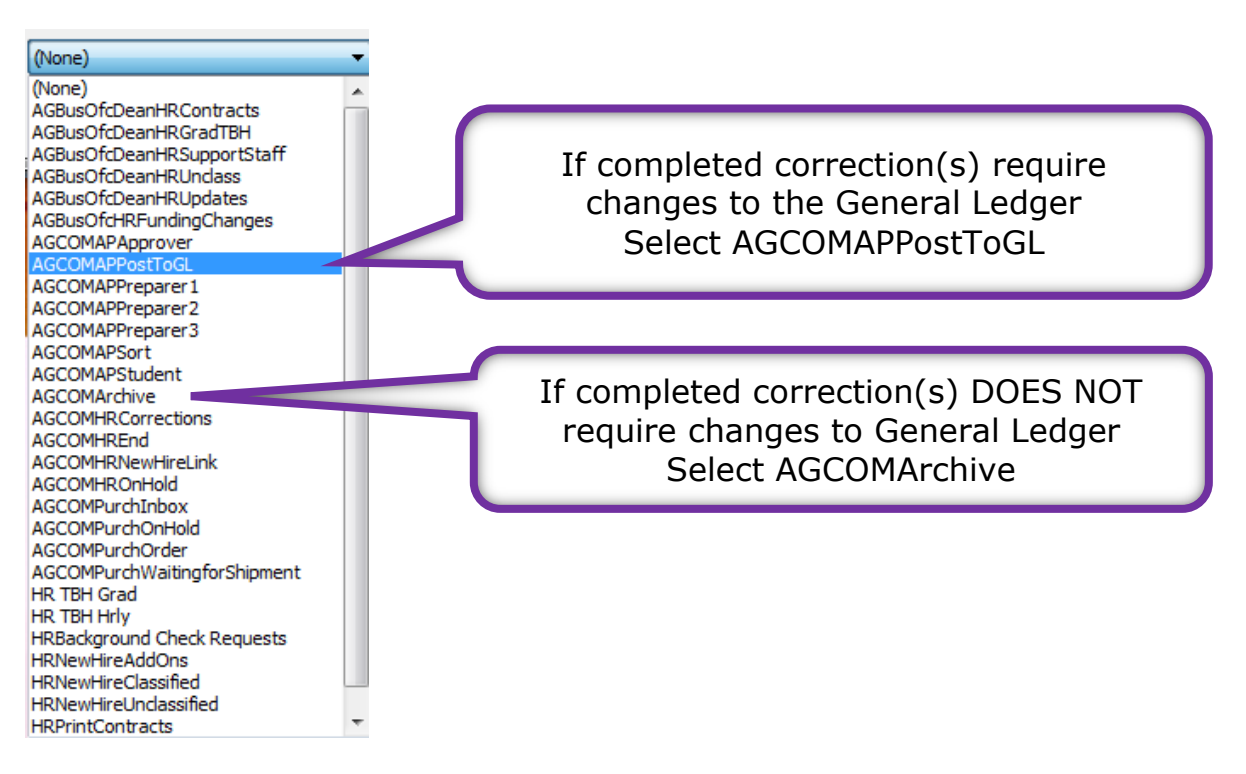

This is your opportunity to view/edit your documents before saving.

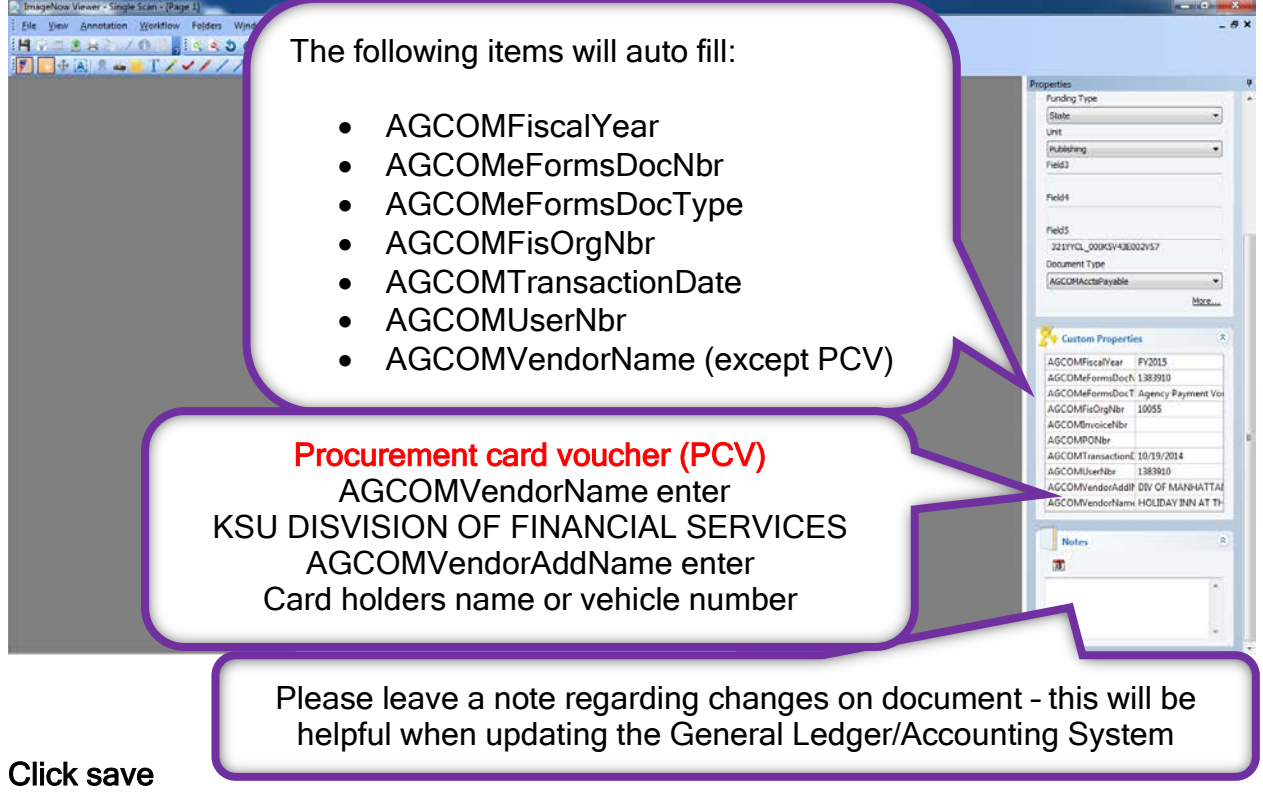

Document will be automatically routed to either AGCOMPostToGL Workflow que or AGCOMArchive depending on your previous selection.